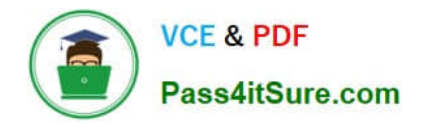

# **1Z0-151Q&As**

Oracle Fusion Middleware 11g: Build Applications with Oracle Forms

## **Pass Oracle 1Z0-151 Exam with 100% Guarantee**

Free Download Real Questions & Answers **PDF** and **VCE** file from:

**https://www.pass4itsure.com/1z0-151.html**

100% Passing Guarantee 100% Money Back Assurance

Following Questions and Answers are all new published by Oracle Official Exam Center

**C** Instant Download After Purchase **83 100% Money Back Guarantee** 

- 365 Days Free Update
- 800,000+ Satisfied Customers  $603$

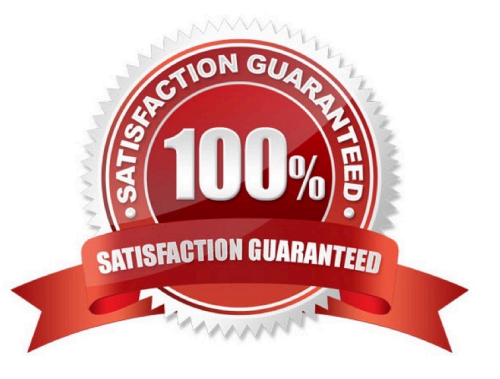

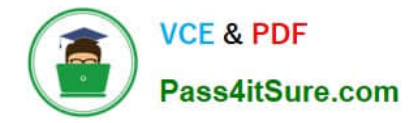

#### **QUESTION 1**

Immediately after creating a button in the Layout Editor, what is true about the button?

- A. It is an iconic button.
- B. It has no functionality.
- C. It is not mouse navigable.
- D. It is not keyboard navigable.
- E. It is in the control block by default.
- F. It is not enabled.

Correct Answer: B

#### **QUESTION 2**

You have coded the following When Button Pressed trigger:

EXECUTE\_QUERY;

MESSAGE (\\'Query executed on block\\');

MESSAGE (\\'click next to navigate the next record\\');

When the user clicks the button, how is the message "Query executed on block" displayed?

A. as a system message on the status line

B. as a system message in a system alert

- C. as a system message in an application alert
- D. as an application message on the status line
- E. as an application message in a system alert
- F. as an application message in an application alert
- Correct Answer: D

This is a customized application message.

You can also build messages and alerts into your application:

\* Application message: These are messages that you build into your application by using the MESSAGE built-in. The default display is on the message line. \*Application alert: These are alerts that you design as part of your application, and issue to the operator for a response by using the SHOW\_ALERT built-in.

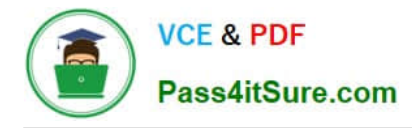

### **QUESTION 3**

View the Exhibits.

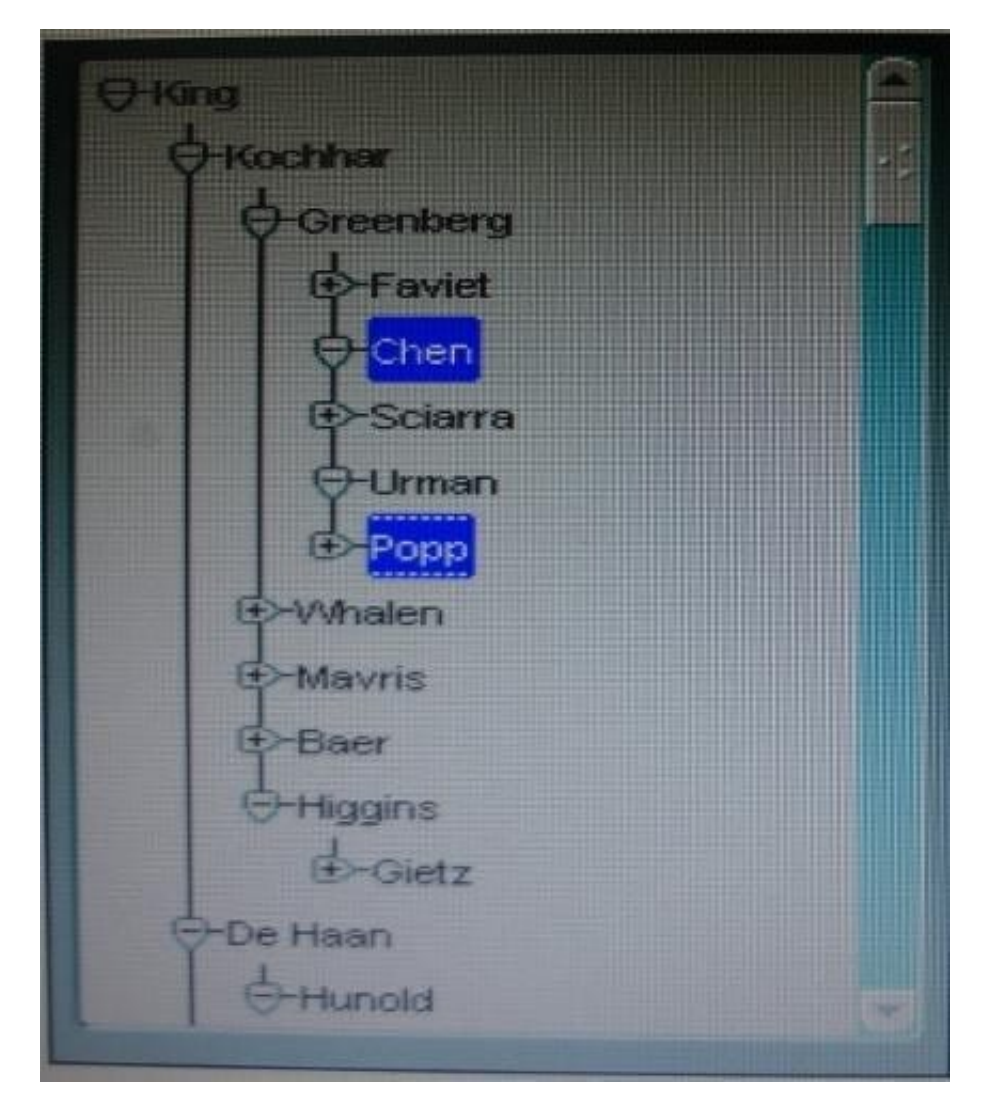

The hierarchical tree shown at run time in Exhibit 1 is populated programmatically. Default hierarchical tree properties are shown in Exhibit?

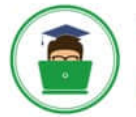

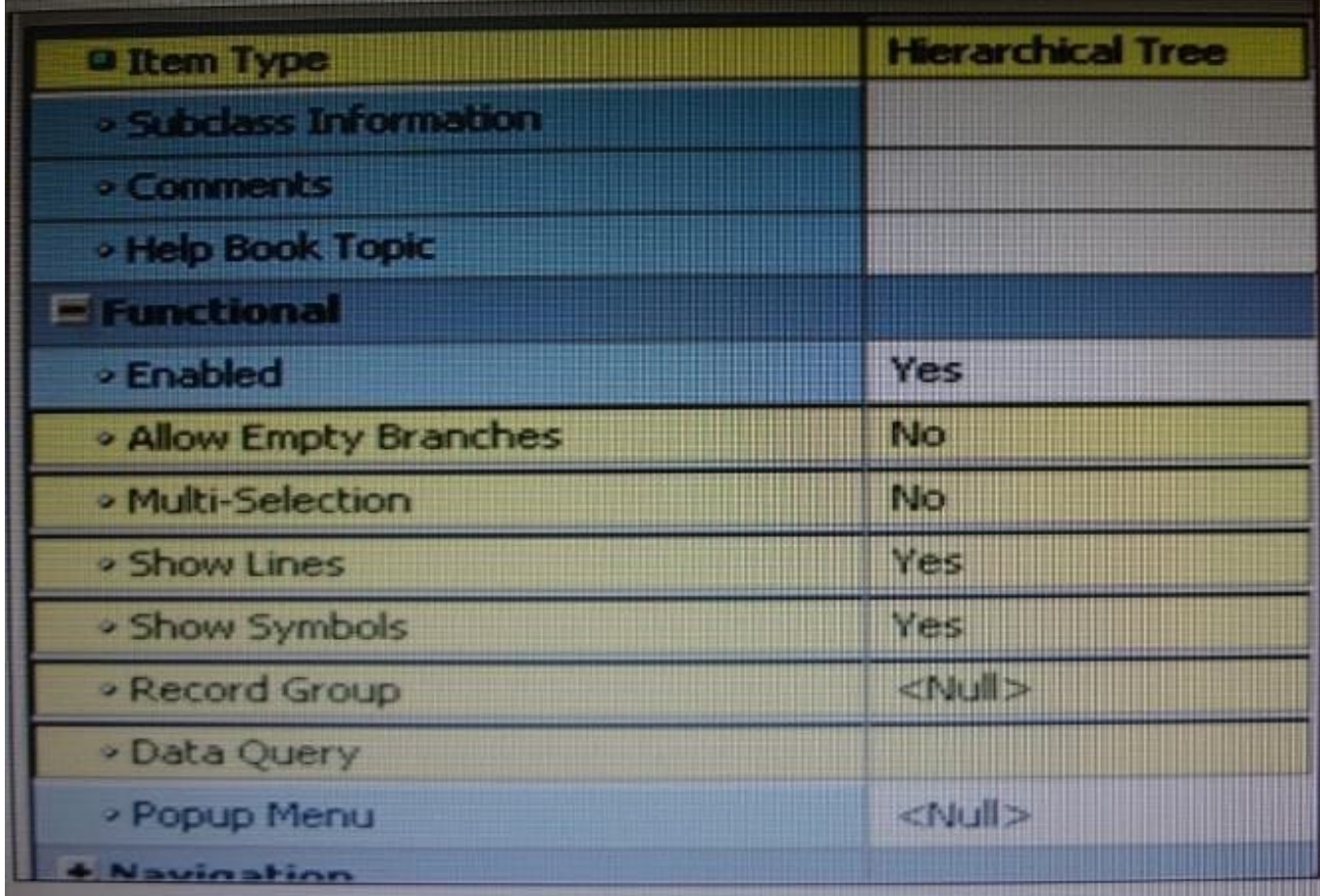

Which properties of the hierarchical tree shown in Exhibit 1 have been changed from the default?

A. Allow Empty Branches and Multi Selection only

- B. Allow Empty Branches and Show Symbols only
- C. Multi Selection and Show Symbols only
- D. Allow Empty Branches, Multi Selection, and Show Symbols
- Correct Answer: A

Both Chen and Popp are selected, so Multi-selection is set to Yes (not B). + and symbols are displayed, so Show Symbols is yes (not B, C, D). Allow Empty Branches is set to Yes (so A is ok), see note below.

Note: Setting Hierarchical Tree Item Properties Hierarchical Tree properties include the following:

\*

Item Type: Must be set to Hierarchical Tree

\*

Allow Empty Branches: Yes / No. No is the default.

If set to Yes, all leaf nodes will initially display in the tree with the plus sign (+) next to it, indicating that expansion is possible, even when there is nothing to expand. If set to Yes, the Show Symbols property must also be set to Yes.

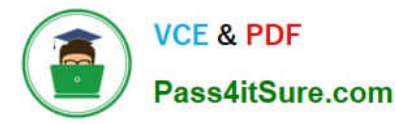

\*

\*

\*

\*

\*

If set to No, leaf nodes will not have an expand/collapse symbol

- Multi Selection: Whether multiple nodes may be selected at one time No is the default.
- Show Lines: Whether a hierarchical tree displays lines leading up to each node Yes is the default.
- Show Symbols: Whether a hierarchical tree should display + or symbols in front of each branch node
- Record Group: Name of the record group from which the hierarchical tree derives its values
- Data Query: Specifies the query-based data source

#### **QUESTION 4**

You want to use WebUtil functionality in the Orders form. What three things must you do to integrate WebUtil into the Orders Form?

- A. Copy the WebUtil object group from the WebUtil object library into a separate object library.
- B. Subclass the WebUtil object group from the WebUtil object library into the Orders form.
- C. Ensure that the WebUtil block is the last block under the Data Blocks node in the Object Navigator.
- D. Ensure that the WebUtil block is the first block under the Data Blocks node in the Object Navigator.
- E. Attach the WebUtil library to the Orders form.
- F. Copy the WebUtil library to the same directory as the Orders form.
- G. in the When-New-Form-instance trigger, register the WebUtil javaBeans.
- H. Set the Implementation Class Property for any items that will implement WebUtil JavaBeans.
- Correct Answer: BCE

Integrating WebUtil into a Form

Step 1: Attaching the WebUtil Library (E)

To use the functions of WebUtil in a Forms application, you mustfirst attach the webutil.pll library to any module that will use the WebUtil PL/SQL API. Select theAttached Libraries node in the Orders form and

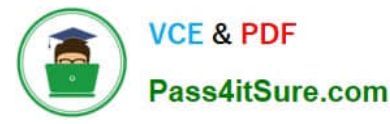

click Create. This invokes the Attach Librarydialog box, in which you can browse to the location of

webutil.pll

Step 2: Subclassing WebUtil Forms Objects (B)

Part of the WebUtil utility is a set of Forms objects contained in webutil.olb . This object library contains an

object group called WebUtil, which you can subclass into your form.

C: A data block named WEBUTIL; ensure that this is the last block in the Navigator.

Reference: Oracle Fusion Middleware 11g, Build Applications with Oracle Forms, Integrating WebUtil into a Form

#### **QUESTION 5**

An LOV must be displayed several times in your form; therefore, good performance when displaying LOV is essential. In a When-New-Form-instance trigger, you want to save the ID of the LOV in a global variable so that you can use it in any code to display the LOV.

Which built-in would you use to get the ID of the LOV?

A. SHOW\_LOV

B. FIND\_LOV

- C. GET\_ITEM\_PROPERTY
- D. GET\_LOV\_PROPERTY
- E. GET\_APPLICATION\_PROPERTY

Correct Answer: B

Referencing Objects by Internal ID Finding the object ID:

lov\_id := FIND\_LOV(\\'my\_lov\\')

[1Z0-151 VCE Dumps](https://www.pass4itsure.com/1z0-151.html) [1Z0-151 Practice Test](https://www.pass4itsure.com/1z0-151.html) [1Z0-151 Exam Questions](https://www.pass4itsure.com/1z0-151.html)